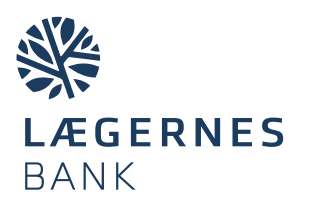

## **Sådan laver du en udenlandsk overførsel i netbanken**

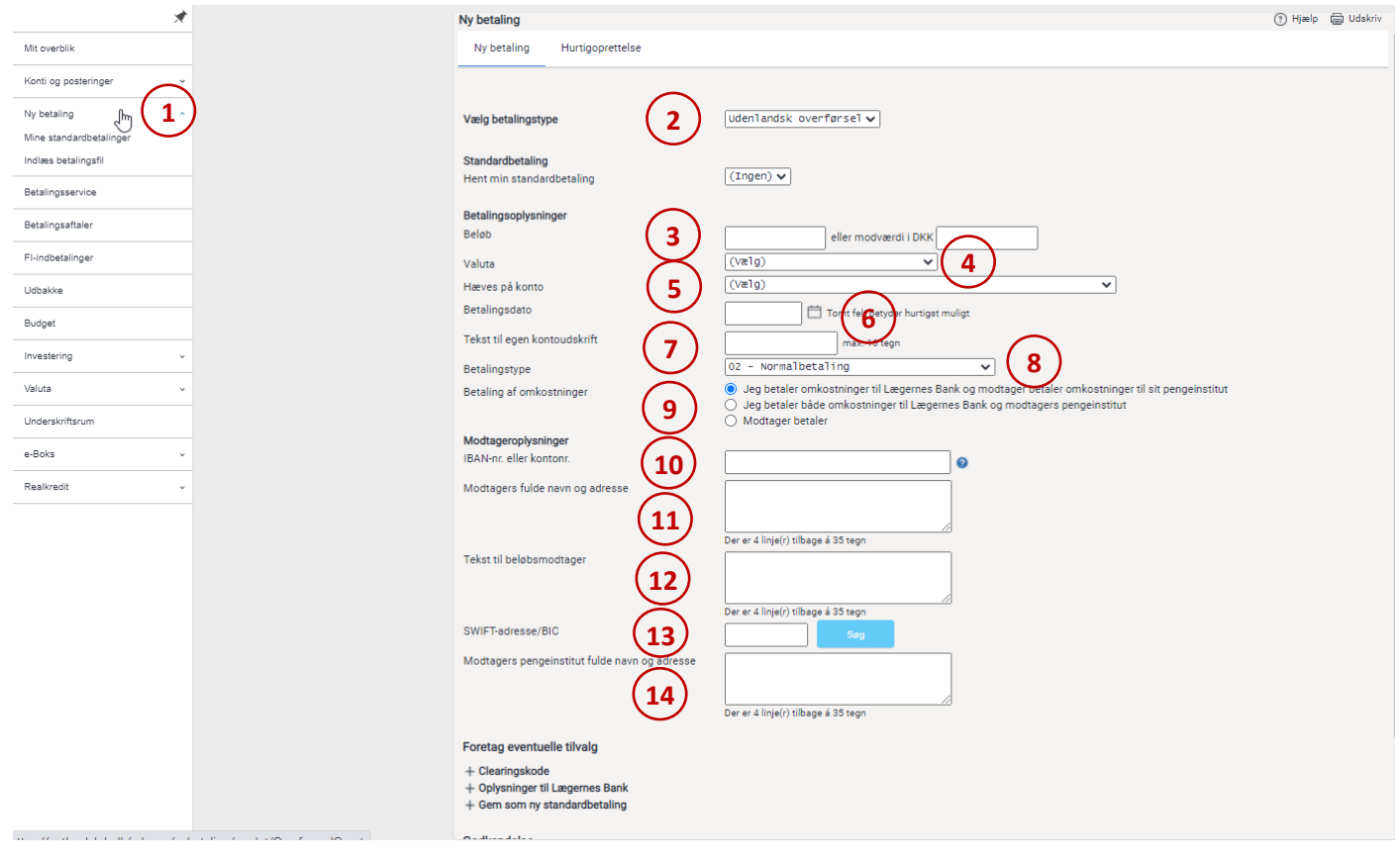

- **1.** I menuen vælger du **Ny betaling**
- **2.** I feltet **Vælg betalingstype** klikker du på pilen og vælger *udenlandsk overførsel.*
- **3.** Tilføj det **beløb** du vil overføre enten i valutaens egen værdi eller i den danske modværdi**.**
- **4.** I feltet **Valuta** klikker du på pilen og vælger den ønskede valuta. Vælg modtagerlandets valuta ellers euro.
- **5.** I feltet **Hæves på konto** klikker du på pilen og vælger den konto, som beløbet skal hæves på.
- **6.** I feltet **Betalingsdato** klikker du på kalenderen og vælger dato. Vælges ingen dato, sker betalingen hurtigst muligt. Det anbefales ved valg af hasteoverførsel.
- **7.** Tilføj en **tekst til din kontoudskrift**.
- **8.** I feltet **Betalingstype** vælger du mellem *Normaloverførsel* eller *Hasteoverførsel*. Hasteoverførsel er dyrere, så vælg det kun hvis nødvendigt. [Se gebyr under lpb.dk/priser.](http://www.lpb.dk/priser)
- **9.** Vælg, hvem der skal betale omkostningerne ved overførslen. Hvis ikke andet er aftalt, vælg **Jeg betaler omkostninger til Lægernes Bank og modtager betaler omkostninger til sit pengeinstitut**. [Se gebyr under](http://www.lpb.dk/priser)  [lpb.dk/priser.](http://www.lpb.dk/priser)
- **10.** Indtast **IBAN-nr. eller kontonr.** Få det oplyst hos beløbsmodtageren. IBAN-nr. starter med landekode. Tjek at IBAN-nr. eller kontonr. er korrekt. Ellers risikerer du, at modtagerbanken ikke kan placere pengene, eller at du skal betale et ekstra gebyr.
- **11.** Indtast **modtagerens fulde navn**, som kontoen i udlandet er oprettet med. Og gerne modtagers adresse.
- **12.** Tilføj kun **tekst til beløbsmodtager** (fx fakturanr.), hvis det er nødvendigt. Skriv på engelsk og uden forkortelser.
- **13.** Tilføj **SWIFT-adresse/BIC** (består af 8 eller 11 karakterer. Er de sidste 3 karakterer "xxx", så undlad dem). Benytter du IBAN-nr., bliver feltet typisk udfyldt automatisk, og du kan se bort fra uoverensstemmelser i modtagerbankens navn og adresse.
- **14. Modtagers pengeinstitut fulde navn og adresse** udfylder du kun, hvis du ikke kender SWIFT-adresse/BIC. Du betaler ekstra i gebyr for manuel behandling. Få derfor oplyst SWIFT-adresse/BIC af modtager.
- **15.** Klik på **næste** i bunden af siden og **godkend** dine indtastede oplysninger.